# VAL*care***™ Valve Diagnosis**

## **for Positioners SRD991 / SRD960**

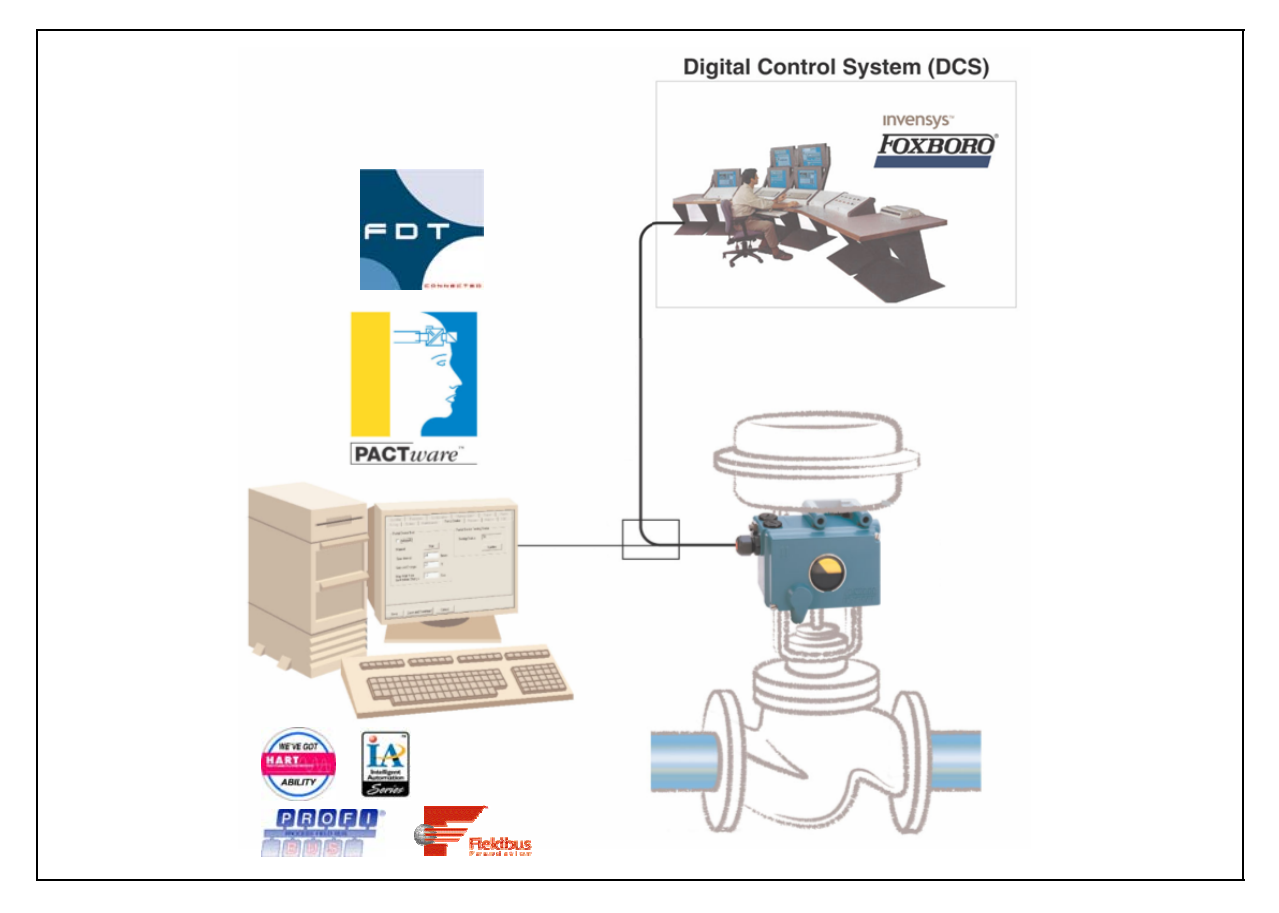

The valve diagnostic software VAL*care*™ is available as Device Type Manager (DTM) for integration into control systems based on the Field Device Tool (FDT) technology such as the Foxboro IA Series System. It is designed to support methods for evaluation of the valve health, operation and configuration. The DTMs support the communication protocols HART, Profibus PA, FOUNDATION Fieldbus (FF) and FoxCom.

### **FEATURES**

- Predictive Maintenance capabilities
- Intelligent Alarm Management
- Self-surveillance in accordance with NE107
- Service Management
- Histograms for Valve Position- and Response-History
- Data collected up to 60 months
- Data stored inside positioner memory
- Determination of Stem Friction to prevent leakage and stuck stem
- Histogram for Friction-History
- Partial Stroke Test function for ESD applications

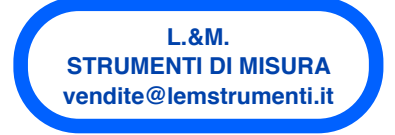

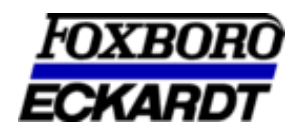

### **INHALTSVERZEICHNIS**

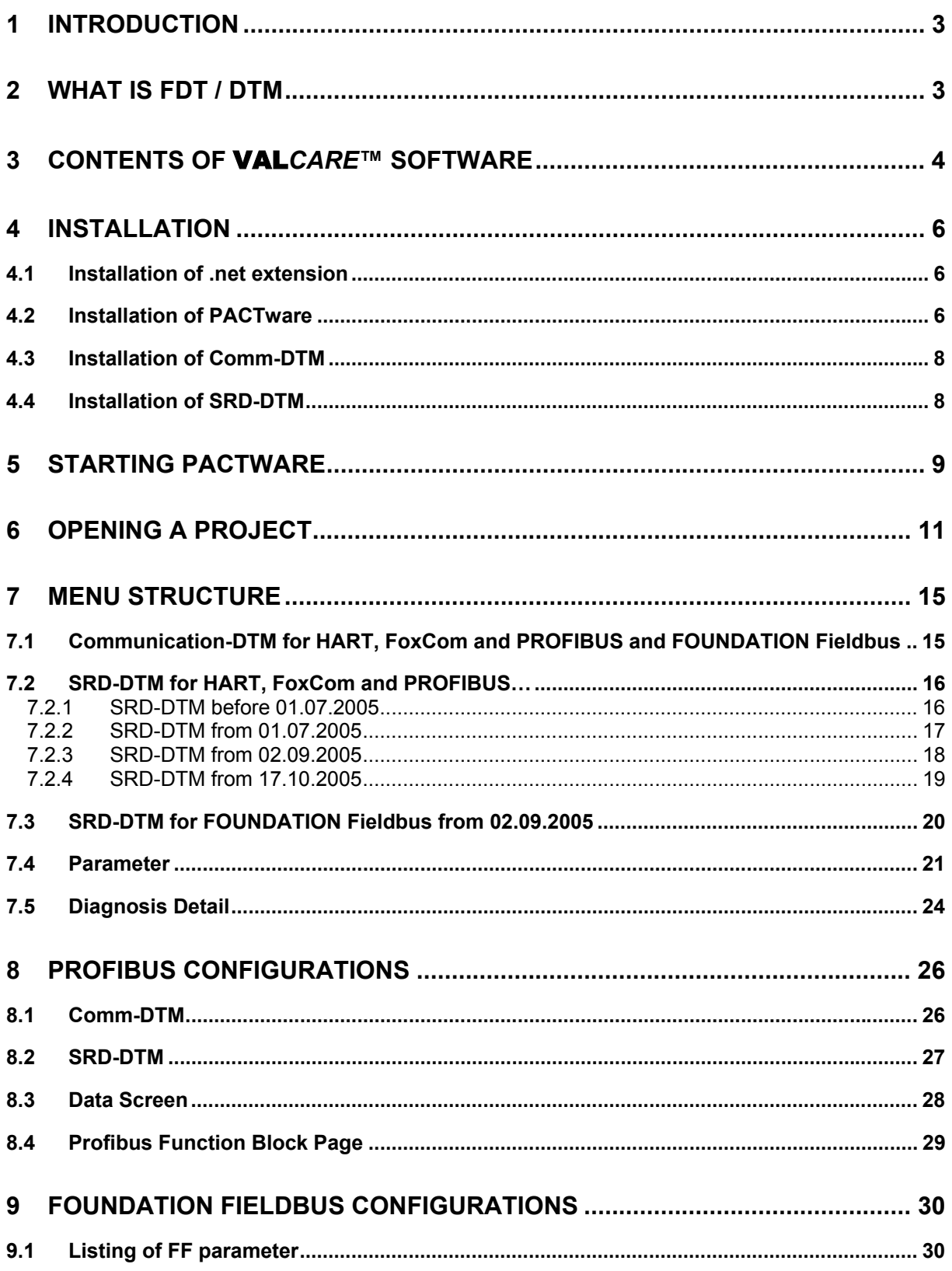

### **1 INTRODUCTION**

The software available as Device Type Manager (DTM) for Field Device Tool (FDT) -compliant PC's or control systems is designed to provide the identical functionality for each Intelligent Positioner, independent of what communication protocol is used. All DTMs have the same look and feel and functionality. The following instruction shows details about the configuration, operation and diagnostics of the Intelligent Positioner.

### **Intelligent Positioner**

The intelligent positioner is designed to operate pneumatic valve actuators. This includes versions with analog setpoint (4 to 20 mA) without communication or with superimposed HART signal; digital with FoxCom protocol, or fieldbus communication according to PROFIBUS-PA and FOUNDATION Fieldbus H1 based on IEC 1158-2 MBP acc. to FISCO. Before connecting electrical power and utilizing this program to communicate with and operate the positioner.

Before using the VAL*care*™ software ensure that you have observed the following:

- All documentation such as the Product Specification Sheets (PSS) and the Master Instructions (MI) is thoroughly reviewed.
- The positioner is mounted on a valve / actuator per requirements of the MI.

### **2 WHAT IS FDT / DTM**

The FDT/DTM concept specifies a "frame application" with a uniform platform for software tools and provides the particular advantage of a simple, standardized and common implementation and engineering environment to integrate field devices into any FDT compliant control system. It defines interfaces and mechanisms which provide a simple method of running a type of "printer driver" for field devices, the Device Type Manager (DTM). DTM describe the field device specific software component. VAL*care*™ is such a "driver" and supports the communication protocols HART, Profibus PA, FOUNDATION

Fieldbus and FoxCom. FDT supplements the DDL-technology and offers much more, a unified architecture for all devices in a plant. Benefit, the "driver" can be integrated into any FDT compliant control system.

### **3 CONTENTS OF** VAL*CARE***™ SOFTWARE**

The VAL*care***™** -software package includes the following files:

#### **PACTware** with:

- PACTware Release 3.0
- ComDTM for the HART-Protocol (by Codewright)

#### **srdinstall** with:

- Device-DTM for SRD991 and SRD960 for HART, PROFIBUS, FOUNDATION F. and FoxCom

#### **modeminstall** with:

- ComDTM for the FoxCom- EDCom- and IRCom-Protocol

#### **Hardware Requirements**

A computer with Pentium II 200 MHz processor or better, XGA Graphics and a Microsoft compatible mouse or an equivalent pointing device is recommended. [1]

Disk space requirements:

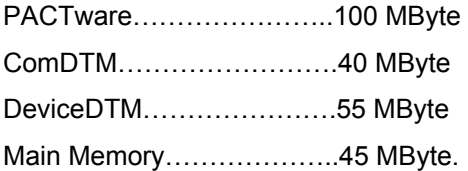

#### **Software Requirements**

PACTware runs under the operating systems Windows NT 4.0 as of Service Pack 4, Windows 2000 and Windows XP. To print device parameter values, a Microsoft Internet Explorer as of Release 4.0 must be installed.

#### **About the software**

**PACTware** (Process Automation Configuration Tool) is a program which allows to select communication-capable field devices of different manufacturers from a device catalog and combine them in projects.

In accordance with the **FDT** Specification 1.2 (Field Device Tool Specification) PACTware is used as a frame program for the VAL*care***™**- or any other **Device-DTM** (Device Type Manager). VAL*care***™** is a full version software for predictive maintenance, diagnosis, configuration and calibration.

Via **ComDTM** (Communication DTM) a communication with the field devices using protocols like e.g. the HART, PROFIBUS, FOUNDATION F. or FoxCom protocol is established. [1]

## VAL*care*™ **includes Communication- and Device-DTMs:**

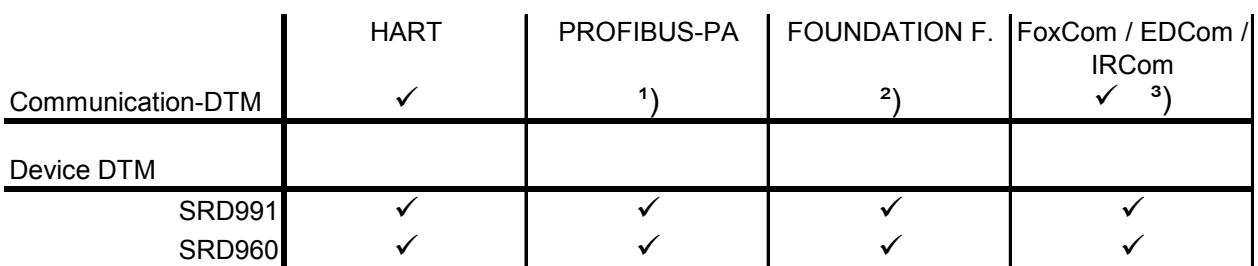

<sup>1</sup>) Communication driver distributed by softing

²) Communication driver included in FBM

<sup>3</sup>) Communication driver included in modeminstall.exe

### **Required Modems and Interfaces**

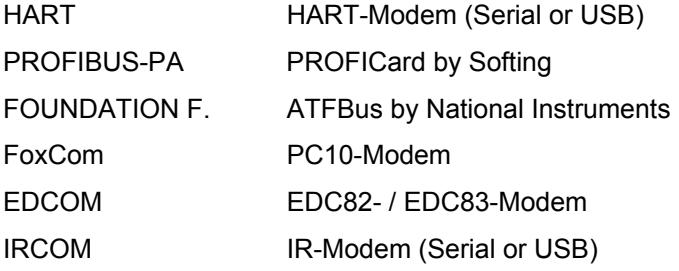

### **How to order**

The CD-Rom for the VAL*care*™ Software-package can be ordered under the No.: **EW 556 932 011**.

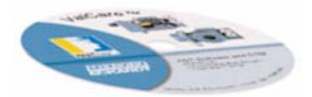

### **4 INSTALLATION**

The following files are available on the VAL*care*™ CD-Rom.

net framework pactware 3.0 ModemInstall.exe  $E$  Read Me.txt SrdInstall.exe

### **If PACTware 3.0 is not yet installed, continue here**

### **4.1 Installation of .net extension**

First the **.net extension** needs to be installed if your system is based on Windows NT 4.0 as of Service Pack 4, Windows 2000 or Windows XP.

### **4.2 Installation of PACTware**

After that continue installation of **PACTware** is started by executing **setup.exe**. After selecting the installation language and confirming the license agreement either the complete or the user-defined setup must be chosen.

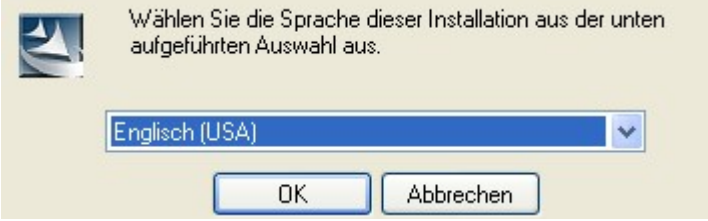

The user-defined setup allows to specify a target directory for PACTware and to exclude some components from the installation.

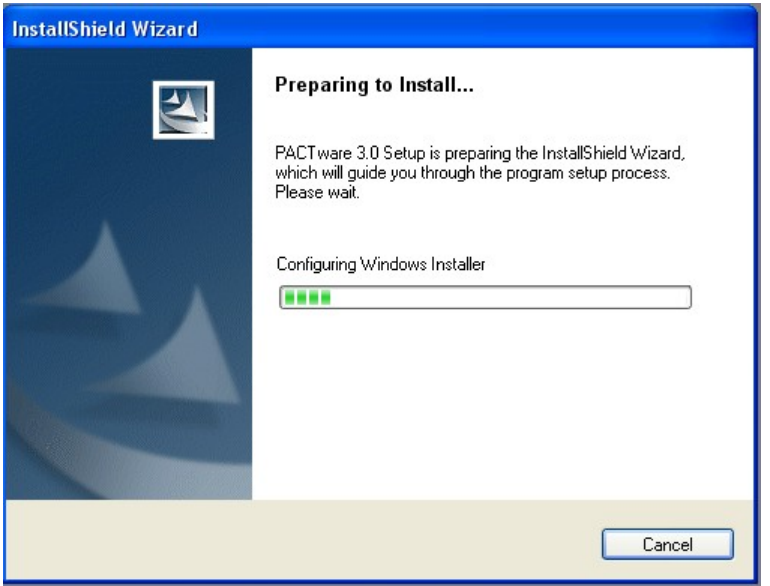

The setup wizard will guide you though the installation.

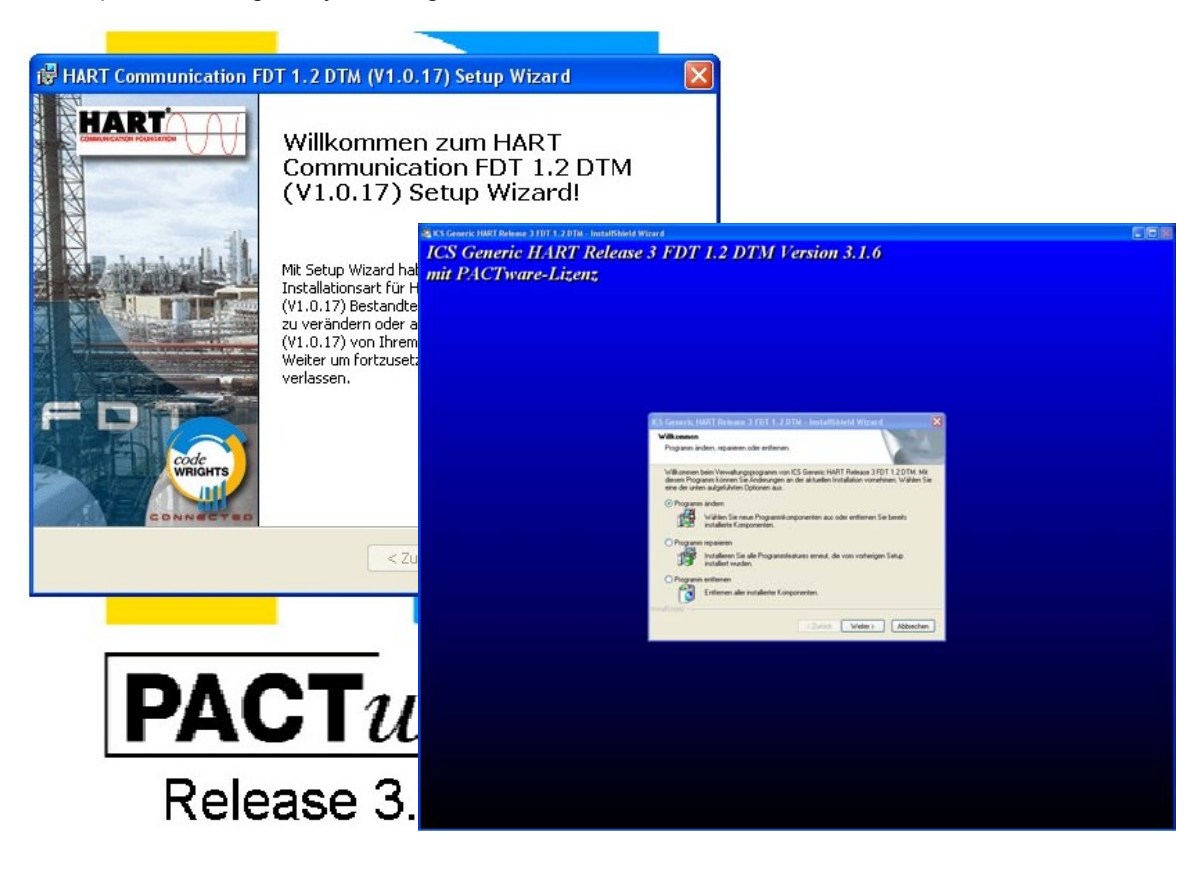

### **If PACTware 3.0 is already installed, continue here**

### **4.3 Installation of Comm-DTM**

The installation of the **FoxCom-, EDCom- and IRCom-Device-DTM** is started by executing **modeminstall.exe**. After confirming the license agreement either the complete or the user-defined setup must be chosen.

The setup wizard will guide you though the installation.

### **4.4 Installation of SRD-DTM**

The installation of the **SRD Device-DTM** is started by executing **srdinstall.exe**. After confirming the license agreement either the complete or the user-defined setup must be chosen.

We recommend using the "*Complete*" setup.

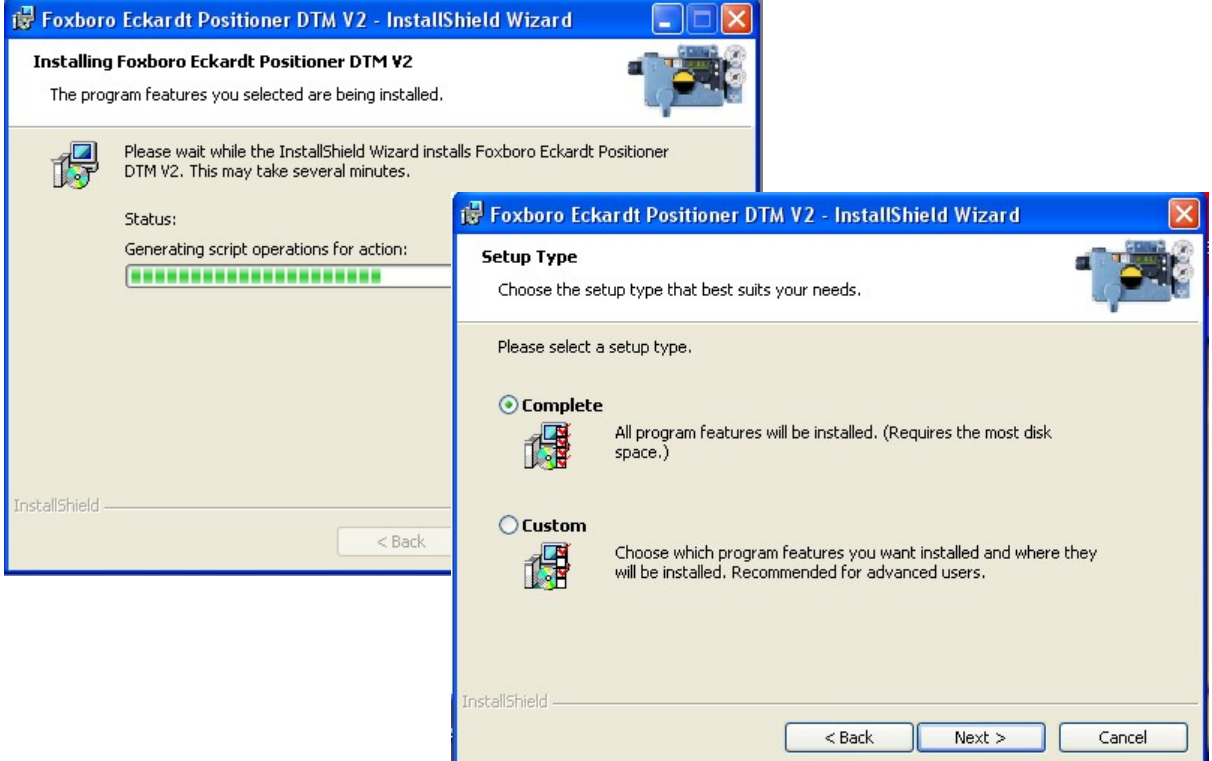

After selecting the setup type, the Foxboro DTM install shield will open.

After completeion of the setup, the install shield will close automatically.

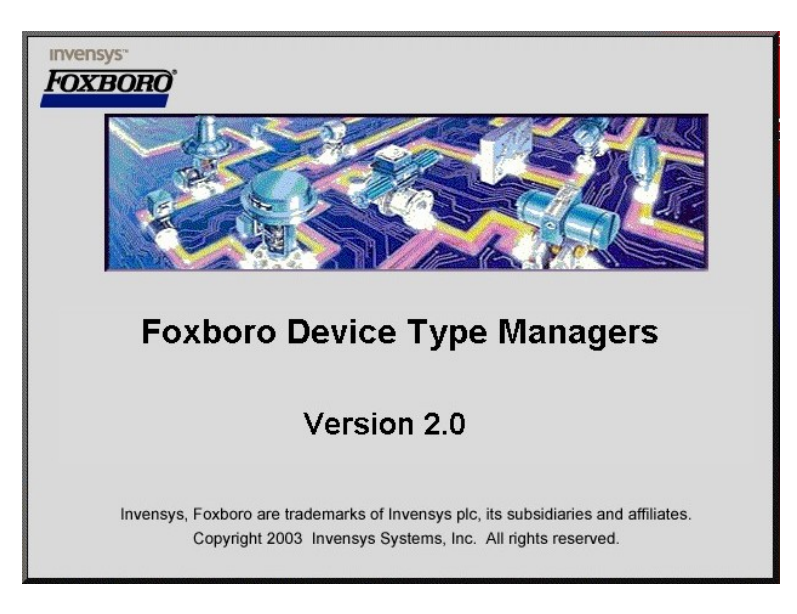

### **5 STARTING PACTWARE**

To start **PACTware**, execute the *PACTware 3.0* icon on your desktop.

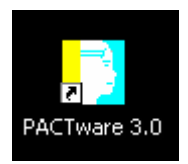

The **PACTware Login** window will open.

To initially access the software you need to enter the User and the default Password.

Default settings: User Administrator Password **manager**

### **User Administration**

To change the password, go to

Extras → User Administration →

change password

The Password Administrator will open

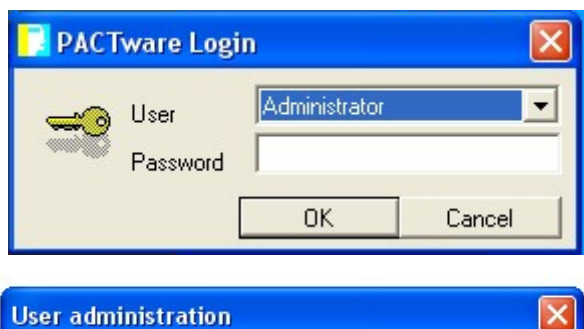

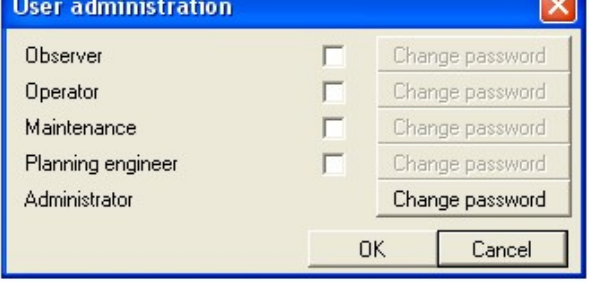

### **Password Administrator**

We recommend not to use a password, by entering a blank in each window and then confirm with OK.

This enables each operator to access the above PACTware Login by just confirming with OK, without entering any password.

### **Password Administrator** Password I Confirm password 0K Cancel

After initial installation of the Comm-DTM and SRD-DTM we recommend to "**Update the device catalog**" first, before opening a project.

Execute the button for the Device catalog.

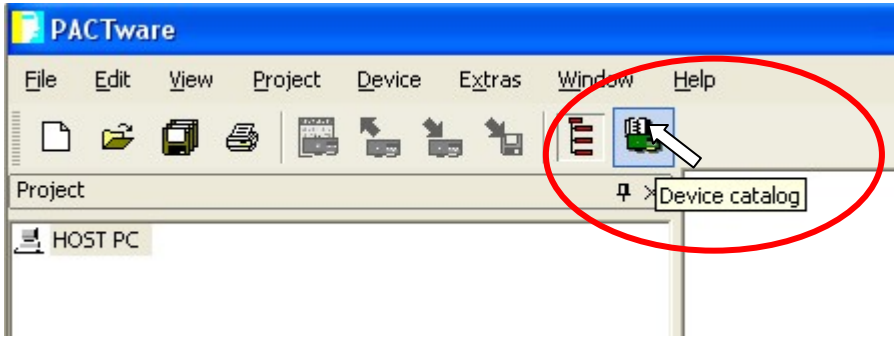

Then execute the button for "Update device catalog".

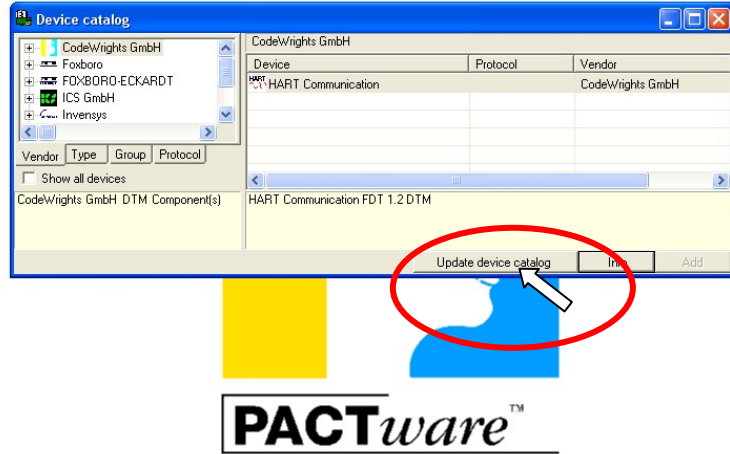

The following window will appear and scroll through all device drivers (foxfdt…), to ensure that the drivers are updated.

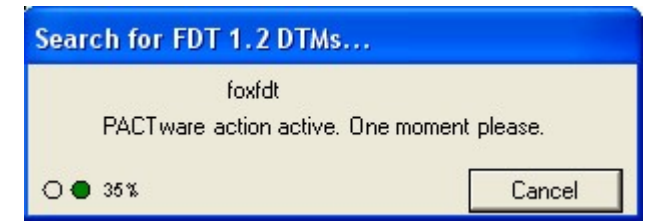

After the update a project can be opened.

### **6 OPENING A PROJECT**

### **1. Start PACTware**

![](_page_10_Figure_4.jpeg)

![](_page_10_Picture_5.jpeg)

### **2. Add a communication driver to the HOST PC**

**3. Add an device-DTM to the communication-DTM** 

![](_page_11_Figure_3.jpeg)

### **3a Selecting the port / channel**

After adding the communication driver you need to address a *PORT* or channel.

If you are running *PACTware* e.g. on a PC the PORTs are respective to your COM-Ports. In this case the standard Serial Port might be COM1 = PORT1.

If you are running PACTware e.g. on the Foxboro I/A™ Series System in connection with a FBM215 for 8 HART outputs, you will see each individual channel of the FBM.

The displayed example represents the 8 channels (CHAN1…8) of a Field Bus Module (FBM) connected to a Control Processor (CP).

After browsing the channels of the individual FBM you will be able to assign a field device to each I/O.

![](_page_11_Picture_89.jpeg)

![](_page_11_Picture_90.jpeg)

### **4. Connect the device**

![](_page_12_Picture_85.jpeg)

The "drivers" are succesfully connected when the line turns bold and a pound sign "#" is added to each line.

#### **PACTware** File Edit View Project Device Extras Window Help **Dege Batt** IE & Project  $\overline{4}$   $\times$ **E** HOST PC  $\overline{\mathbb{B}}$   $\stackrel{\text{M3}}{\text{M4}}$  <COM1>HART Communication #<br> $\overline{\mathbb{B}}$  \[\*] <0,PTIC????>SRD991 Y2 (HART) # Connect Disconnect Load from device Store to device Parameter Measured value k Simulation Diagnostics  $\overline{\phantom{a}}$ Print  $\overline{\phantom{a}}$ Additional functions  $\blacktriangleright$ Add device Delete device Properties <0,PTIC????>SRD991 V2 (HART)

### **5. Load data from device**

### **6. A progress bar indicates that the data is loaded from the device**

![](_page_13_Picture_30.jpeg)

### **7. The Project is now active**

![](_page_13_Picture_5.jpeg)

### **7 MENU STRUCTURE**

### **7.1 Communication-DTM for HART, FoxCom and PROFIBUS and FOUNDATION Fieldbus**

![](_page_14_Picture_101.jpeg)

## **7.2 SRD-DTM for HART, FoxCom and PROFIBUS…**

### **7.2.1 SRD-DTM before 01.07.2005**

![](_page_15_Picture_157.jpeg)

### **7.2.2 SRD-DTM from 01.07.2005**

![](_page_16_Picture_173.jpeg)

### **7.2.3 SRD-DTM from 02.09.2005**

![](_page_17_Picture_176.jpeg)

Properties

### **7.2.4 SRD-DTM from 17.10.2005**

![](_page_18_Picture_173.jpeg)

Delete device

Properties

#### Connect Disconnect Load from device **Store to device** Parameter ► Configuration ► FF Parameter Configure Device Parameter Mesured value ► Trend Viewer Measurement Simulation Diagnostics ► Status List (NE107) Status Detail Print ► Configuration Simulation Additional functions ► Compare offline Compare online Set value ► Angle Temp Language Download Pos Feedback Output 1 Press Output 2 Press Air Supply Restore Factory Change Device Type Restore Valve Specific Parameter Analog Management ► Reset Counters Go Offline Reset Status Write Protect Reset Valve Diagnosis Go Local Go Online Restart Device Audit Trail **Endpoints** Autostart Set Setpoint PC20 Import Save As Template Load From File… DTM Documentation Parameter List Save As File... Write device data to file

### **7.3 SRD-DTM for FOUNDATION Fieldbus from 02.09.2005**

Add device

# QG EVE0501 V-(en) VALcare™ 21

![](_page_20_Picture_150.jpeg)

### **Cont'd Parameter**

Serial number

![](_page_21_Picture_145.jpeg)

### **Cont'd Parameter**

#### **Partial Stroke**

Activation Start Manual / Automatic Time Interval Setpoint change Max. wait time for setpoint change

### **Pressure**

![](_page_22_Picture_82.jpeg)

Travel position limits mm / inch / degree

#### **Tuning**

P-gain I-time Travel time limits / stroke-time Control gap

### **7.5 Diagnosis Detail**

#### **Overview before 02.09.2005** Temp High

Temp Low Invalid Configuration Travel Sum Limit Cycle Count Limit Input Loop Trim Feedback Trim No Autostart done Position High High Alarm Position High Alarm Position Low Alarm Position Low Low Alarm Control Difference Out of Limit (OOL) Air Supply Pressure Alarm Output Pressure Alarm

#### **Overview from 02.09.2005**

Service Management Process Hardware Calibartion larms Friction

#### **Alarms**

Position High High Alarm Position High Alarm Position Low Alarm Position Low Low Alarm

#### **Process**

Temp High Temp Low Maximum Temperature Minimum Temperature Power Supply Low Power Supply High Air Supply Pressure Alarm Output Pressure Alarm Partial Stroke Testing Satus Not Done

Running OK Restricted Error

![](_page_23_Picture_12.jpeg)

#### **Hardware**

RAM Error EEPROM Error ROM Error AD Converter Error Actuator Out of Range (OOR) Control Difference Out of Limit (OOL) Current Loop I/P Module Potentiometer Option Board **Calibration** Autostart done Invalid Configuration Input Current Calibration Feedback Calibration **Position Alarms** High High Alarm High Alarm Low Alarm Low Low Alarm **Service Management** Status of Service Interval Actual Time in Operation Time Since Last Service Cycle Counter Travel Sum Service Reminder Limit Cycle Count Limit Full Stroke Limit **Position History** Graph **Response History** Graph **Friction** Measured Value Maximum Value Minimum Value Average High Friction Alarm Status Low Friction Alarm Status Upper Alarm Limit Lower Alarm Limit Average Reference Reference Time-stamp **Friction History** Graph

### **8 PROFIBUS CONFIGURATIONS**

### **8.1 Comm-DTM**

We recommend using the communication DTM for Profibus distributed by softing. This driver is not included in the modeminstall.exe or the srdinstall.exe.

The driver can be downloaded and updated from: http://www.softing.com, but requires a USB-dongle that has to be purchased from Softing directly. In addition an interface (PROFIcard by softing) to connect the PC or workstation to a Profibus DP segment coupler is required.

![](_page_25_Picture_143.jpeg)

Defaults

### **Profibus Control panel**

The Profibus Control panel can be found under Start → Control Panel → PROFIBUS.

Ensure that you see a green  $\checkmark$  in front of the Node. If you do not see other than that, such as a red  $x$ , the PROFIcard is not active. Contact softing for assistance.

![](_page_25_Picture_144.jpeg)

Close

### **8.2 SRD-DTM**

Connect the SRD-DTM for Profibus as shown below and described under "Opening a Project".

![](_page_26_Picture_45.jpeg)

After selecting the device driver from the device catalog, a window will automatically open to edit the bus address fort his specific unit. The default slave address is 126.

The following addresses are reserved for the Master or default: 0, 1 and 126.

![](_page_26_Picture_46.jpeg)

After selecting the bus address, each line will show the address for the Master and Slave first. See the following example:

<0, PROFIdtm>PROFIdtm DPV1 (0: Node 0) <50, Tag Number> SRD991 V2 (PBDPV1)

### **8.3 Data Screen**

For Profibus devices an additional Data Screen may be opened to display additional Profibus specific parameters. For viewing the Profibus Data select **View – Profibus Data**. This function opens a modeless dialog. The displayed information is updated approximately once every two seconds.

![](_page_27_Picture_107.jpeg)

### **8.4 Profibus Function Block Page**

For the detailed configuration of the Profibus Function Block parameters the Profibus Function Block Page is used.

![](_page_28_Picture_98.jpeg)

### **9 FOUNDATION FIELDBUS CONFIGURATIONS**

Configuration of FF-specific parameters.

![](_page_29_Picture_19.jpeg)

### **9.1 Listing of FF parameter**

![](_page_29_Picture_20.jpeg)

![](_page_29_Picture_21.jpeg)

FOXBORO ECKARDT GmbH<br>Pragstrasse 82 20 rue de la Marne D-70376 Stuttgart Germany France<br>Tel. + 49(0)711 502-0 Tel. + 49(0)711 502-0 Tel. + 33 (0)3 89 62 15 30 http://www.foxboro-eckardt.com http://www.eckardt.fr http://www.foxboro-eckardt.de Email: valcare@ips.invensys.com

20 rue de la Marne<br>F-68360 Soultz

 $Fax + 33 (0)3 89 62 14 85$ <br>http://www.eckardt.fr